# 上海外国语大学松江校区跨校辅修 专业网上缴费系统

# 学生操作指南

# 2024年1月

### 一、登录

登录地址: <http://epay.shisu.edu.cn/payment/> 登录方式:

【校内学生登录:我校学生修读我校松江校区辅修专业】,学生点击【校内 师生登录】按钮,直接跳转到校内统一认证界面进行登录。

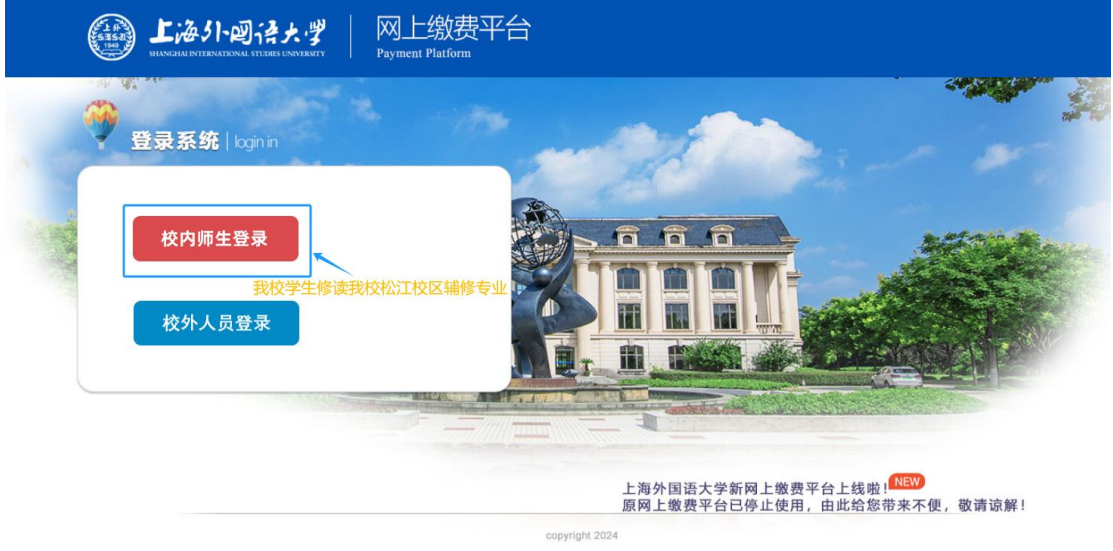

【校外人员登录:松江其他高校修读我校松江校区辅修专业的学生】,学生 点击【校外人员登录】按钮,输入用户名、密码和验证码。

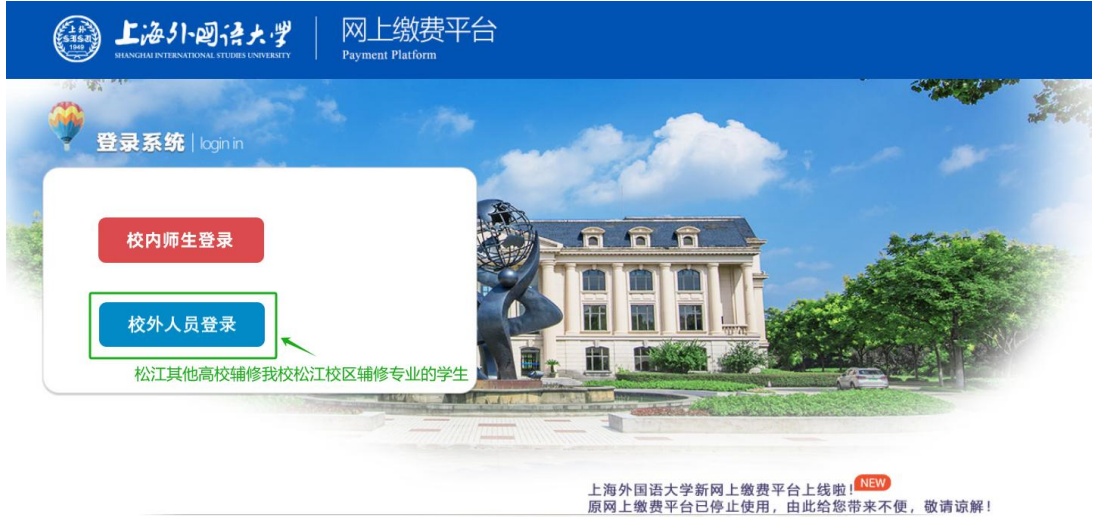

copyright 2024

用户名和密码为学生的辅修学号,请注意密码中的"f"为大写。验证成功 后,会跳转到费用支付项选择页面。

温馨提示:请在登录后及时修改密码(修改方式参考本指南第五条:密码修 改),并保管好个人密码。

# 二、费用支付

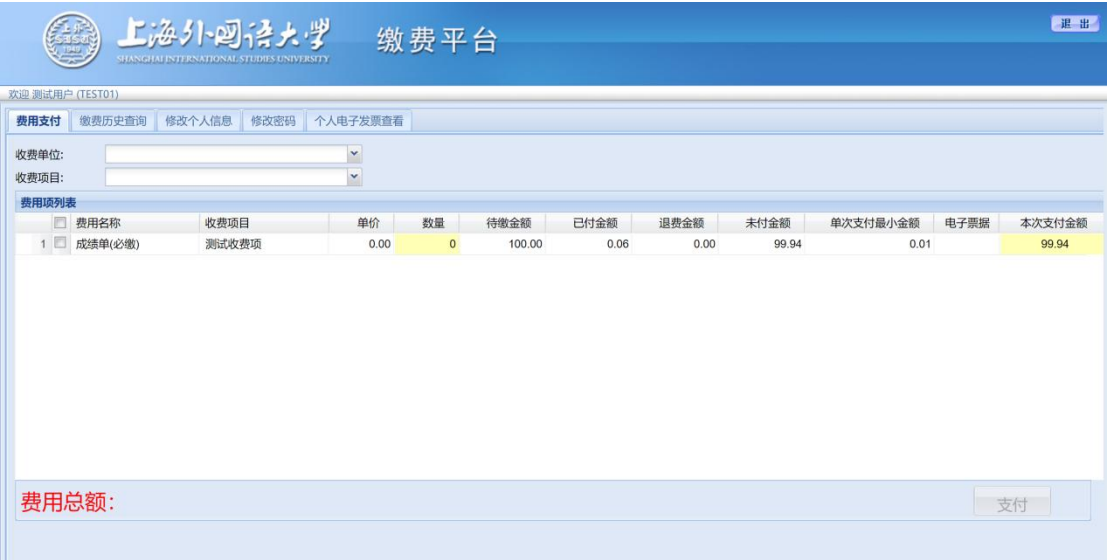

页面中会显示出当前登录用户的待支付费用项,请勾选拟支付的项目。

| 费用支付 缴费历史查询 修改个人信息 修改密码        |         |                      |      |           |       |      |      |       |          |      |        |
|--------------------------------|---------|----------------------|------|-----------|-------|------|------|-------|----------|------|--------|
| $\check{\phantom{a}}$<br>收费单位: |         |                      |      |           |       |      |      |       |          |      |        |
| $\check{\phantom{a}}$<br>收费项目: |         |                      |      |           |       |      |      |       |          |      |        |
| 费用项列表                          |         |                      |      |           |       |      |      |       |          |      |        |
|                                | ■ 费用名称  | 收费项目                 | 单价   | 数量        | 应收金额  | 已付金额 | 退费金额 | 未付金额  | 单次支付最小金额 | 电子票据 | 本次支付金额 |
|                                | 1 日 代收费 | 2018校园卡预存款17级        | 0.00 | $\bullet$ | 10.00 | 0.00 | 0.00 | 10.00 | 0.01     |      | 10.00  |
| 2 2 测试                         |         | 财政电子票住宿费             | 0.00 | $\bullet$ | 10.00 | 0.14 | 0.00 | 9.86  | 0.00     |      | 0.01   |
|                                |         |                      |      |           |       |      |      |       |          |      |        |
|                                |         | 费用总额: ¥0.01 (大写: 壹分) |      |           |       |      |      |       |          |      | 支付     |

当确定了需要支付的费用项,点击支付按钮时,会跳转到选择支付类型的页 面。

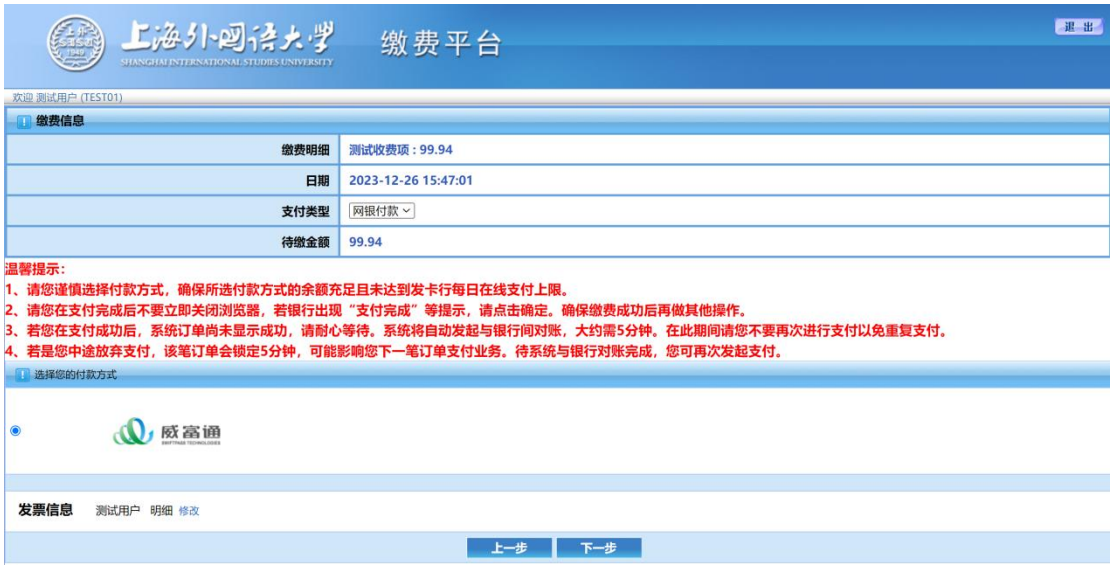

选择【网银付款】点击下一步后,会出现【登录网上银行支付】窗口,点击登录 后出现付款二维码,可以使用微信或支付宝进行扫码付款。

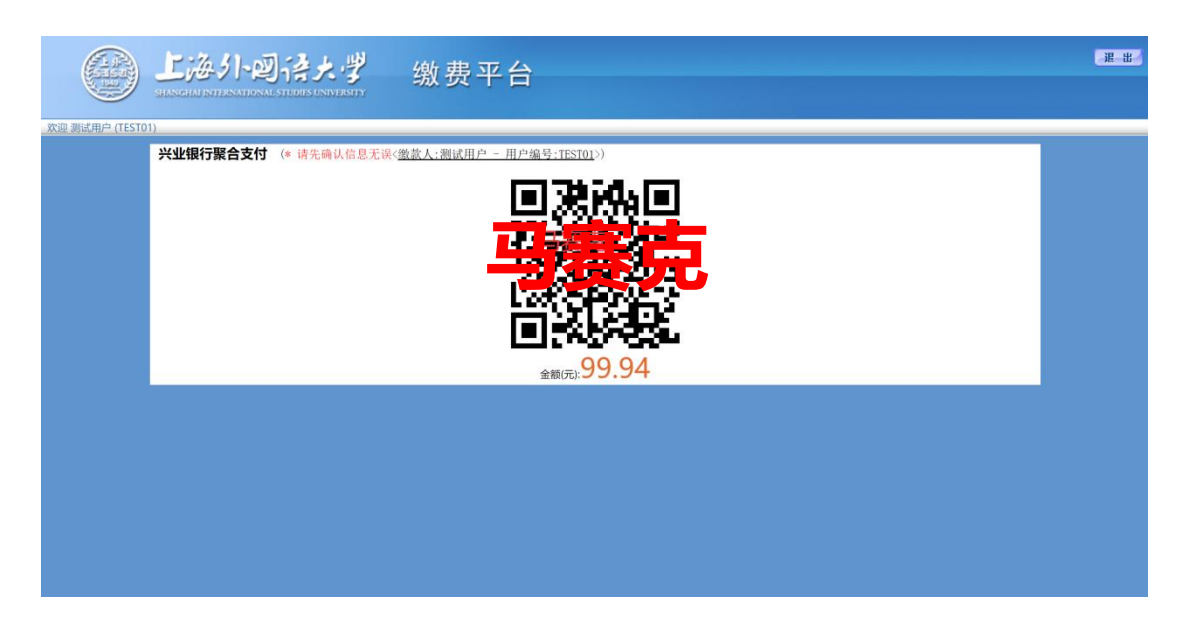

以上面微信扫码支付为例,此时如果进行扫码支付并且成功支付后,则会跳 转到成功支付的提示页面。

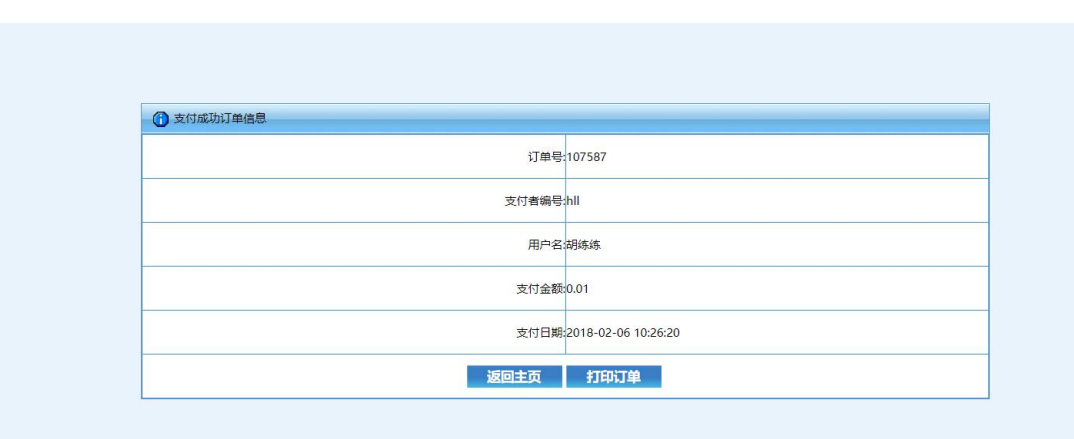

点击返回主页按钮后,会返回用户待缴费项目页面

点击打印订单,可进行订单打印的操作。

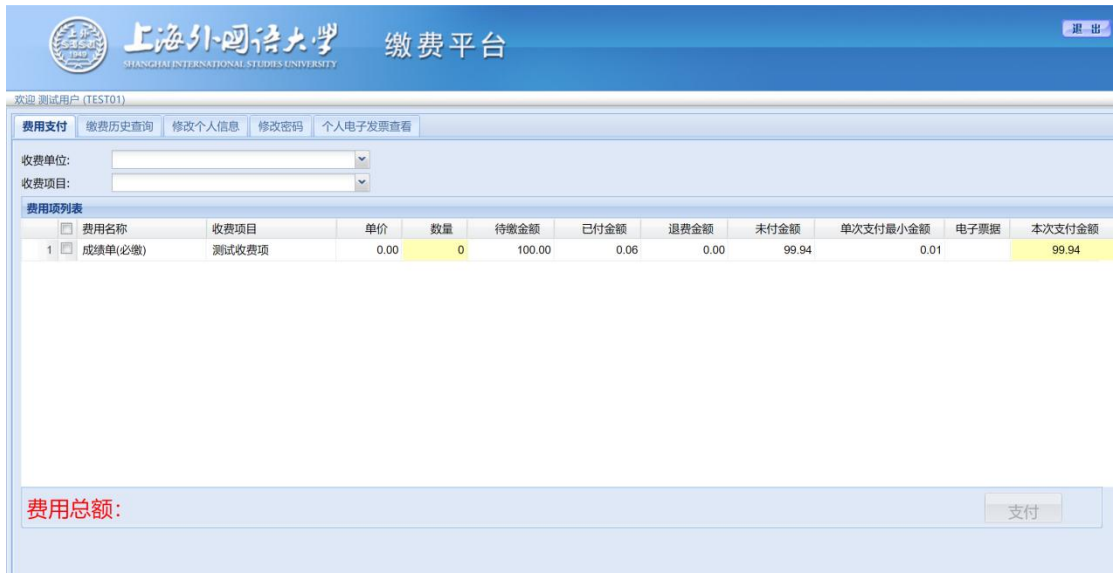

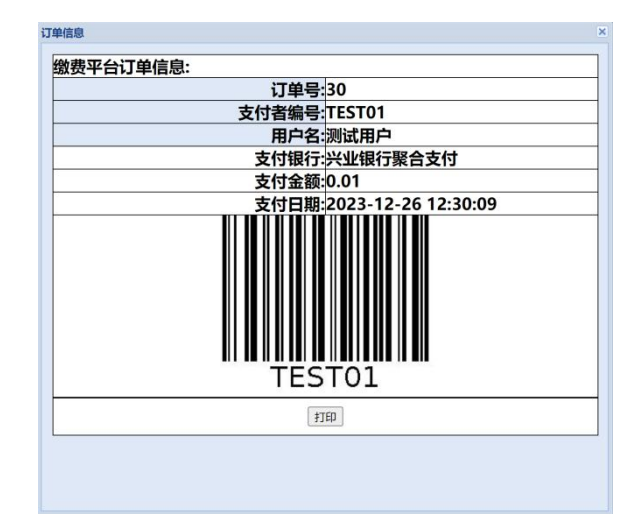

# 三、缴费历史查询

在缴费历史查询窗口中,显示的为已经成功支付了的订单

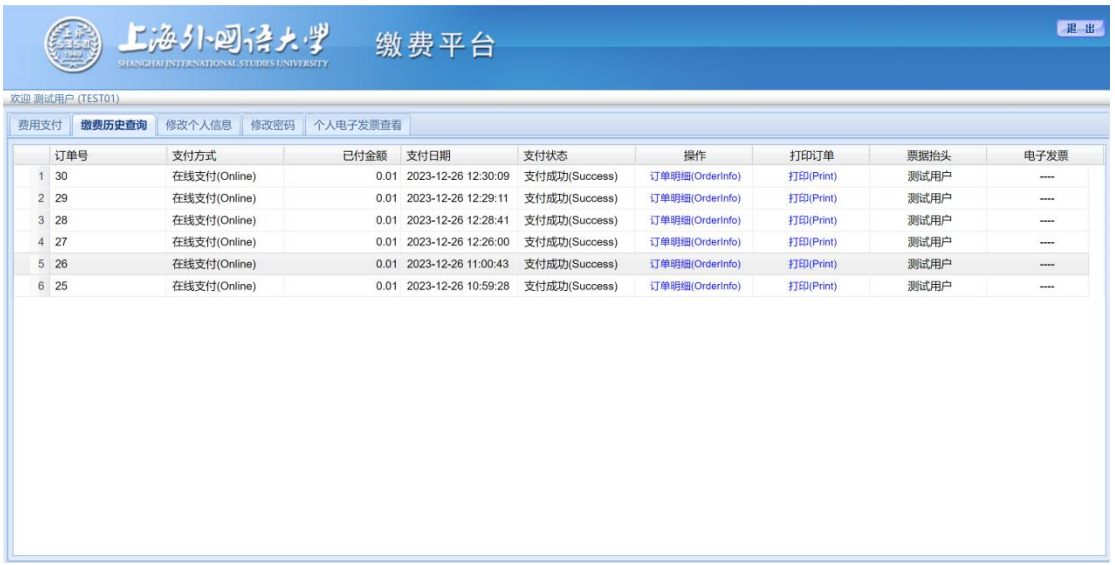

当点击订单明细(Orderinfo)超链接时,将会弹出具体的费用项、费用项金 额及已支付金额提示框

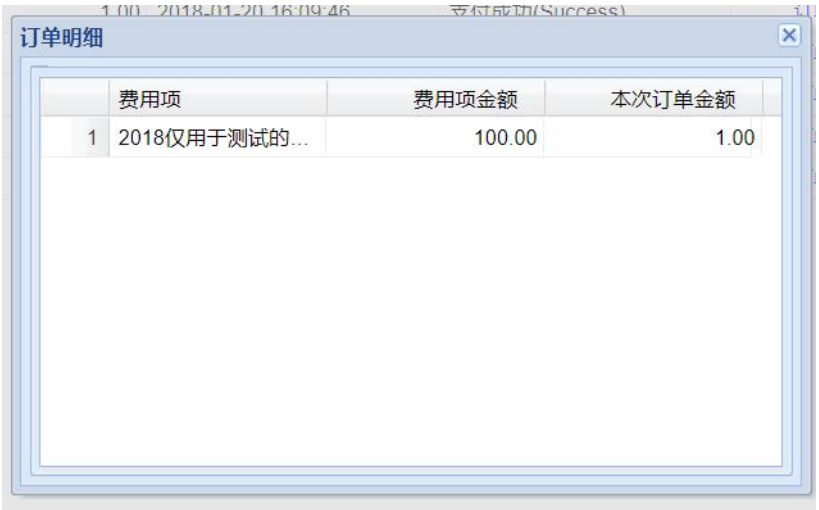

点击打印(Print)超链接时,会弹出一个标有订单号、支付银行、用户、支付金 额及支付日期的提示框,点击打印按钮时可进入打印界面

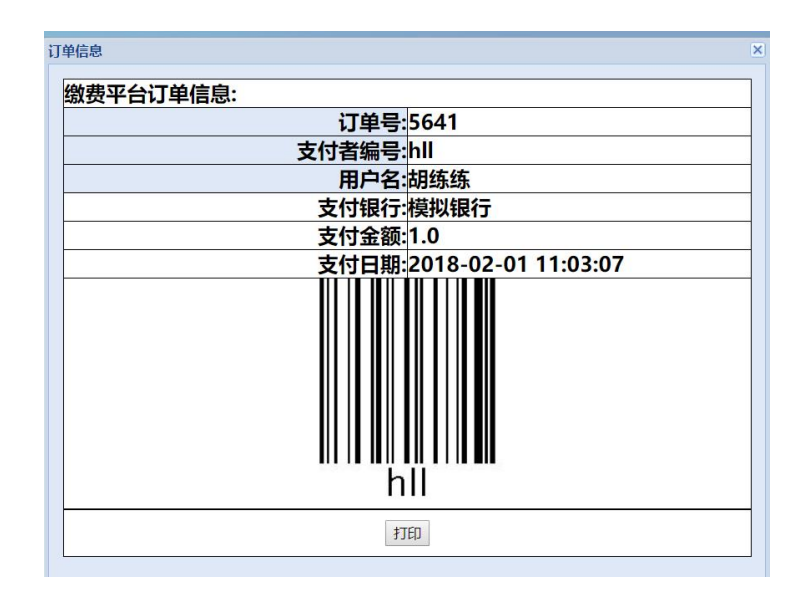

# 四、修改个人信息

修改个人信息页面用于给用户提供一个修改相应信息的需要

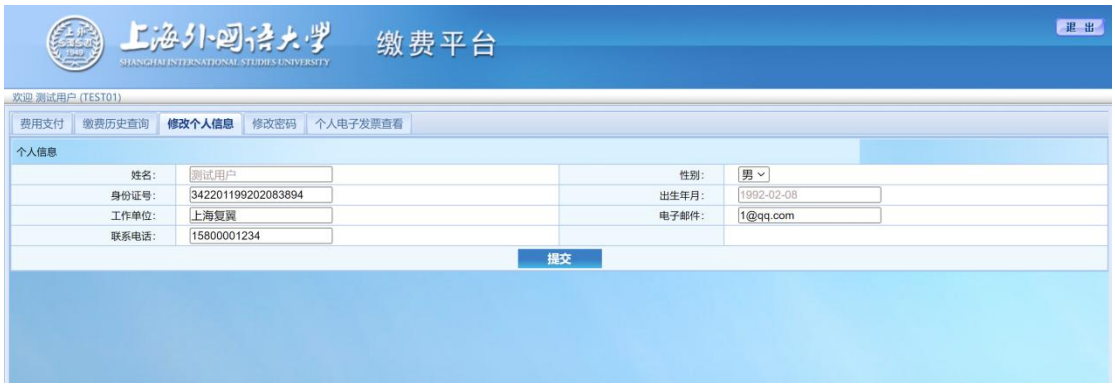

可以修改的信息有性别、身份证号、出生年月、工作单位、联系电话、电子邮件 点击提交后会主要对身份证号做一个格式的效验,如果格式不正确,则会弹出相 应提示

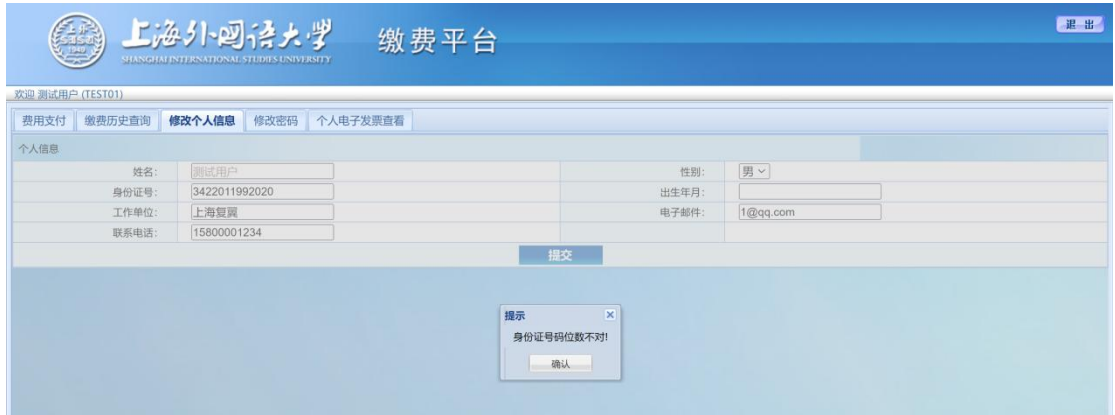

### 没问题则弹出更新成功

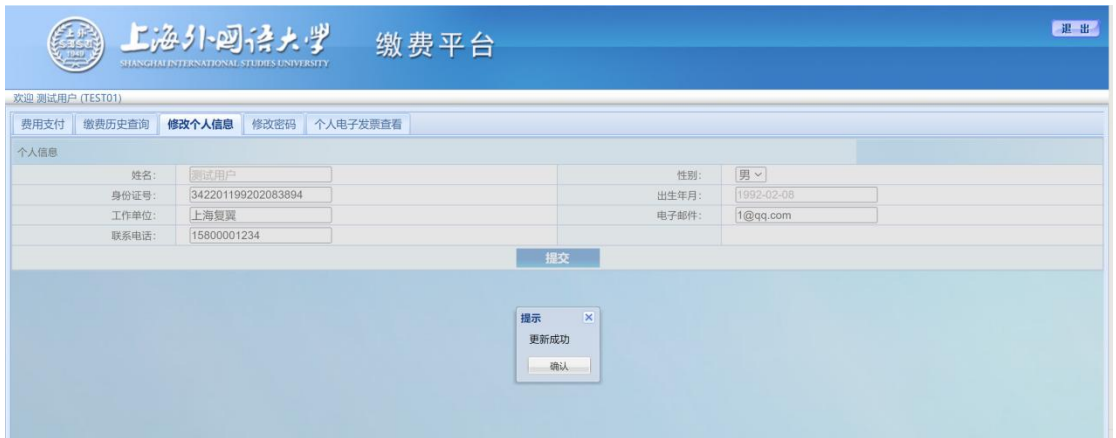

#### 五、修改密码

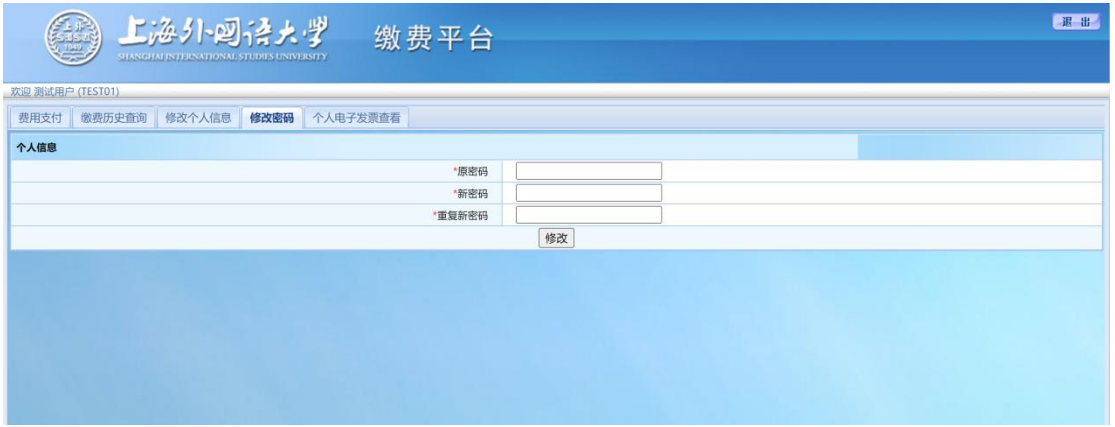

请输入一次原密码,及两次规定强度并且相同的新密码后点击提交可对用户 密码进行修改

# 六、个人电子发票查看

点击【个人电子发票查看】,即可查看个人订单的发票信息

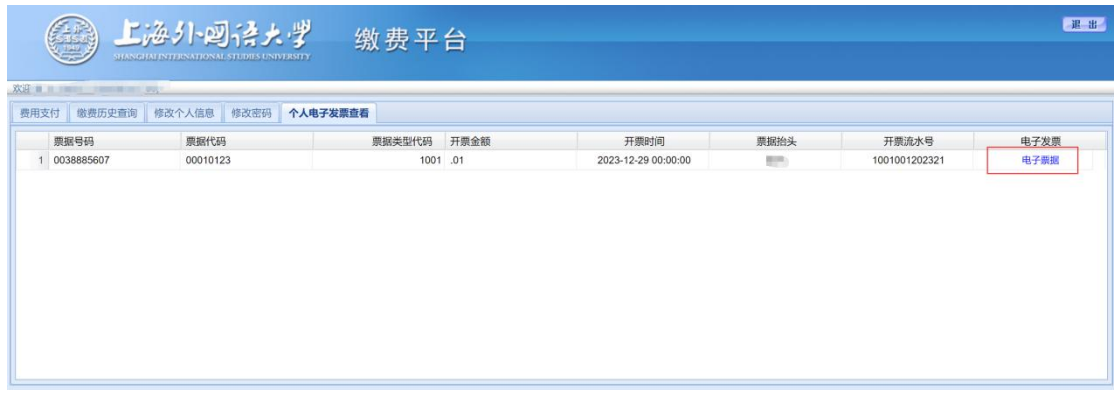

点击【电子票据】,即可预览票据信息。票据生成可能需要 1 小时左右,请耐心 等待。

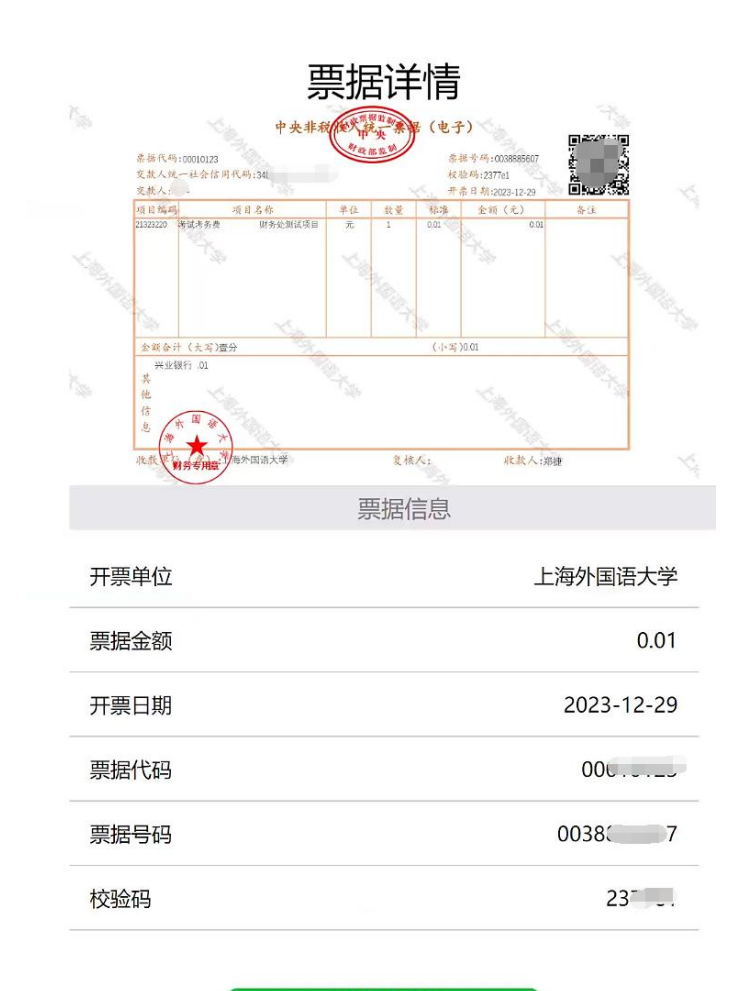

发送到邮箱